# **VolvoTech.EU MANUAL**

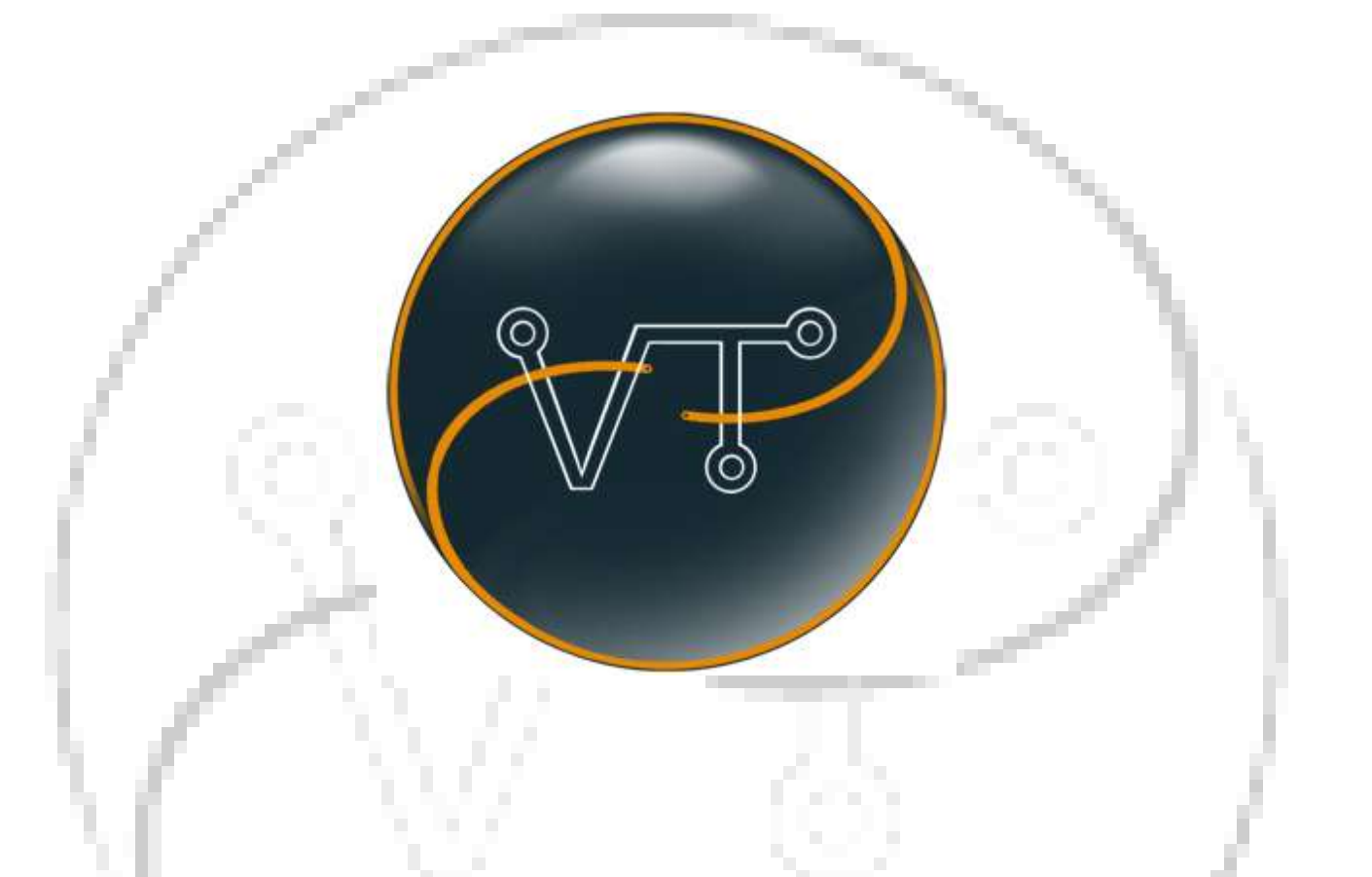

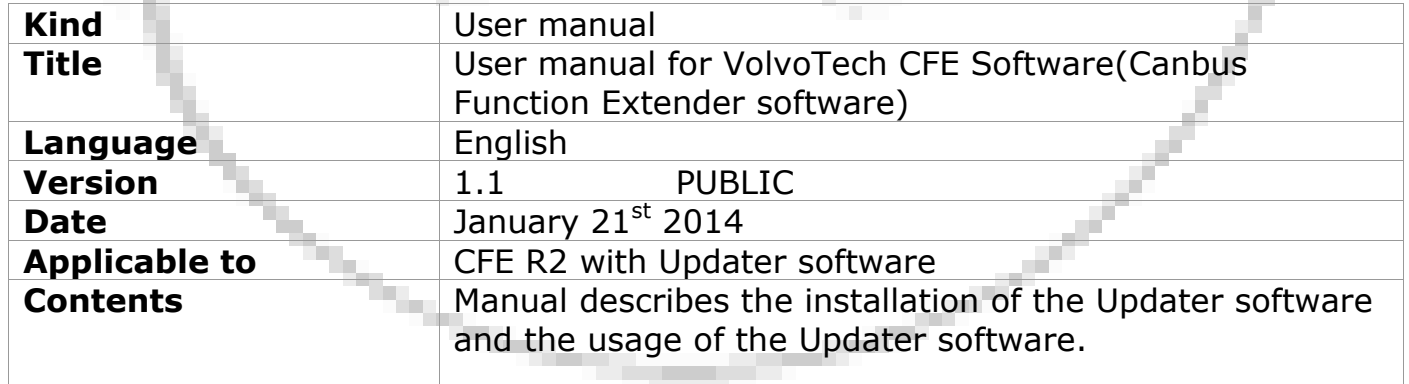

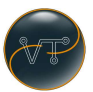

# **CFE USER MANUAL**

## **Applicable to:**

#### *CFE, VolvoTech's Canbus Function Extender*

To make settings and update the CFE (Canbus Function Extender Version 1) with latest firmware, you need the Updater software to be installed on your computer (PC only) and connect the CFE at least once.

## **Pre requirements for a complete setup:**

- CFE module with supplied USB cable
- **An up-to-date (please run windows update before installing) Windows XP, Vista or Windows 7 version or Windows 8.**
- Administrator (or similar) rights to install the application on your PC.
- An internet connection.

#### **Need to know:**

- Only connect the CFE to the PC after installation of the software is finished!
- The CFE will be tested with Firmware, but will be erased before shipping since different cars need different parts of the Firmware. (Which is fully automatically selected by the Updater tool based on the VIN number of your Volvo, you do not need to select anything yourself) UNLESS you have supplied us with the VIN of your Volvo during the order process.

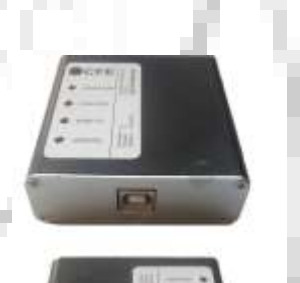

# **Software installation**

#### Page 1 of 13

**CopyRight 2012,** VolvoTech.E**U** C: BE || CD 120824 || RD 140121 || V 1.1 || HC 1 || FC 1.0 manual-EN-user-CFE-Software-v1.1.doc

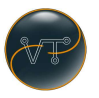

## **Step 1:**

Open your webbrowser and enter the following link into the address bar:

<http://www.volvotech.eu/download/software/cfe/updater/setup.exe>

## (**or find the link on the product pages and click it from there**).

Read any additional installation information carefully on that page and hit the INSTALL button. чH.

Depending on your browser- and operating system version a small popup will appear:

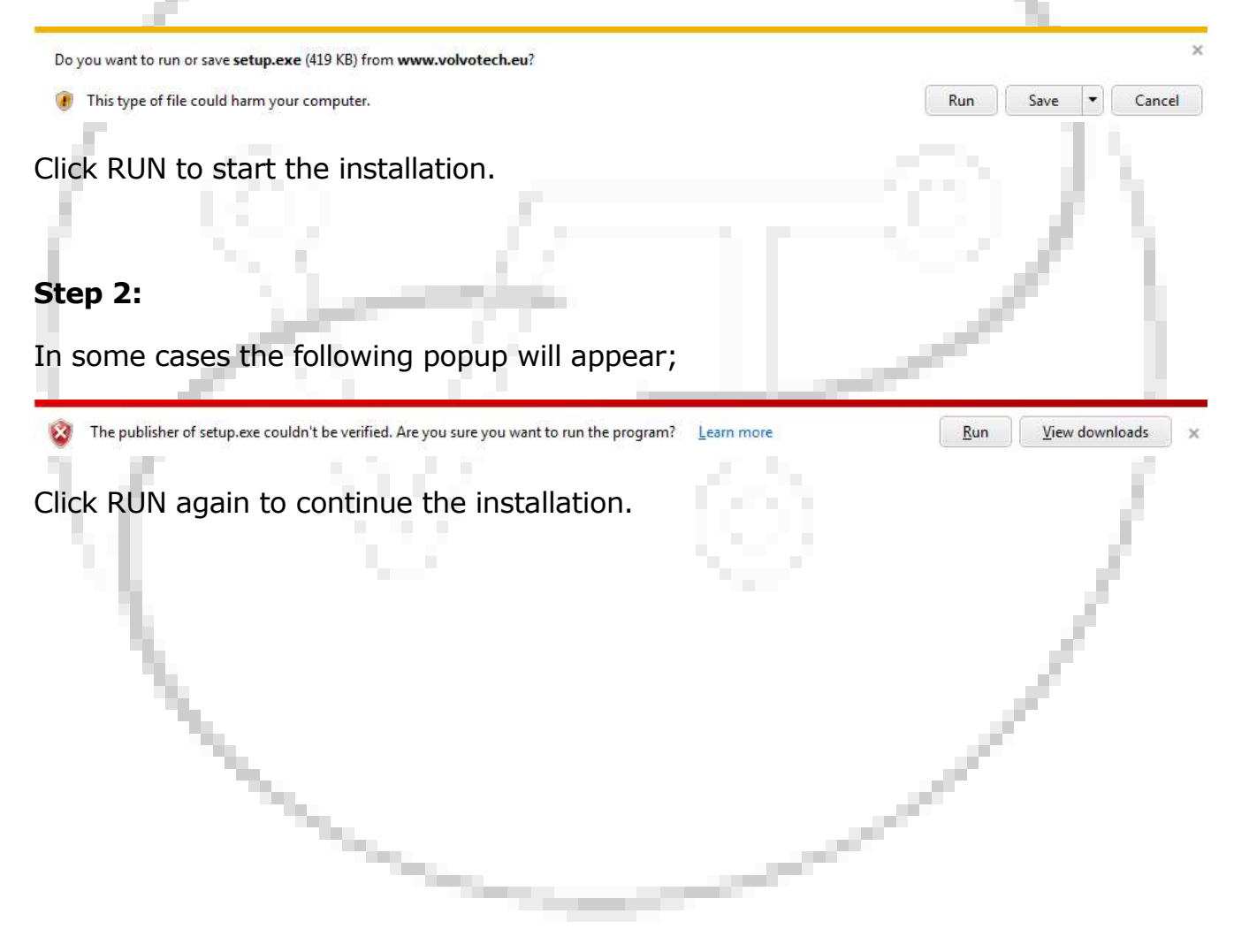

## **Step 3:**

The installation will continue by performing an automatic download, followed by this screen;

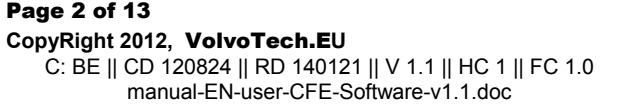

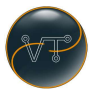

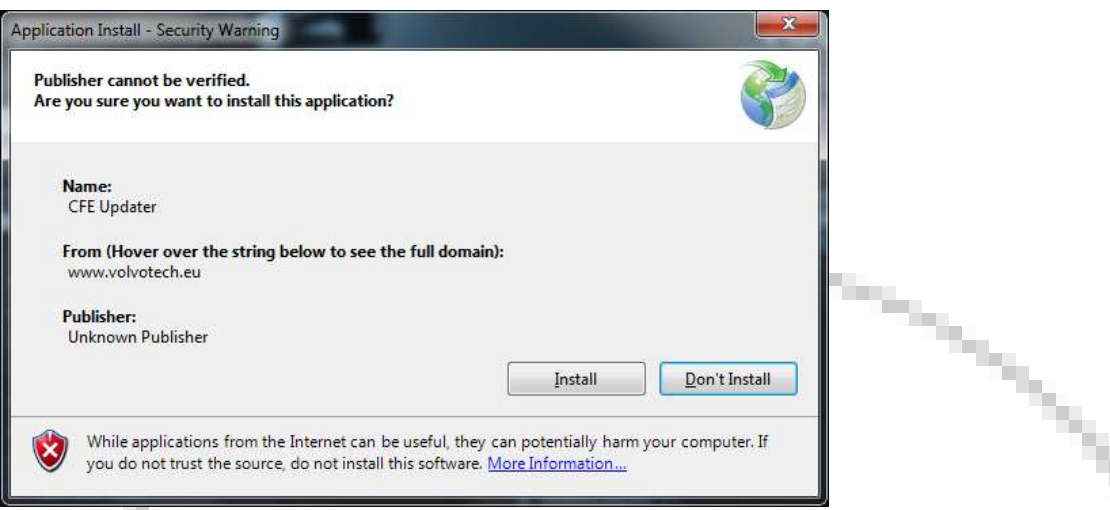

We assume that you want to install the CFE Updater application, so please hit the INSTALL button.

## **Step 4;**

The installer from the Updater will download and install the application for you;

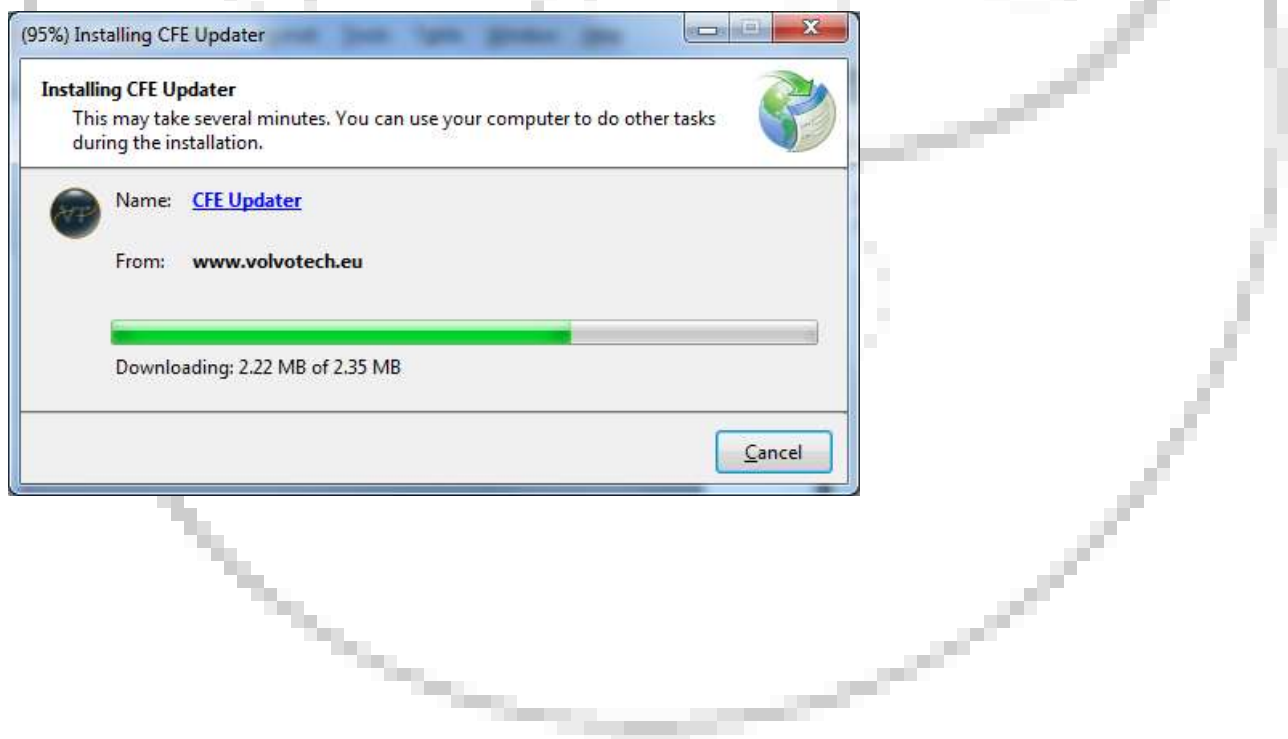

## **Step 5;**

After a few seconds (depending on your internet connection speed!) you will see;

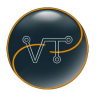

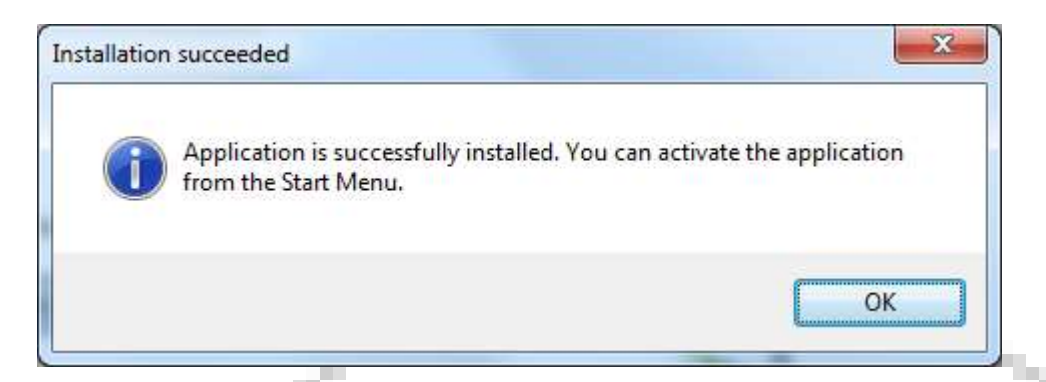

Which means that the application is installed successfully and can be used.

# **STARTING THE SOFTWARE:**

## **Step 1:**

To start using the application, please hit your START button in Windows and find the VolvoTech Updater application here;

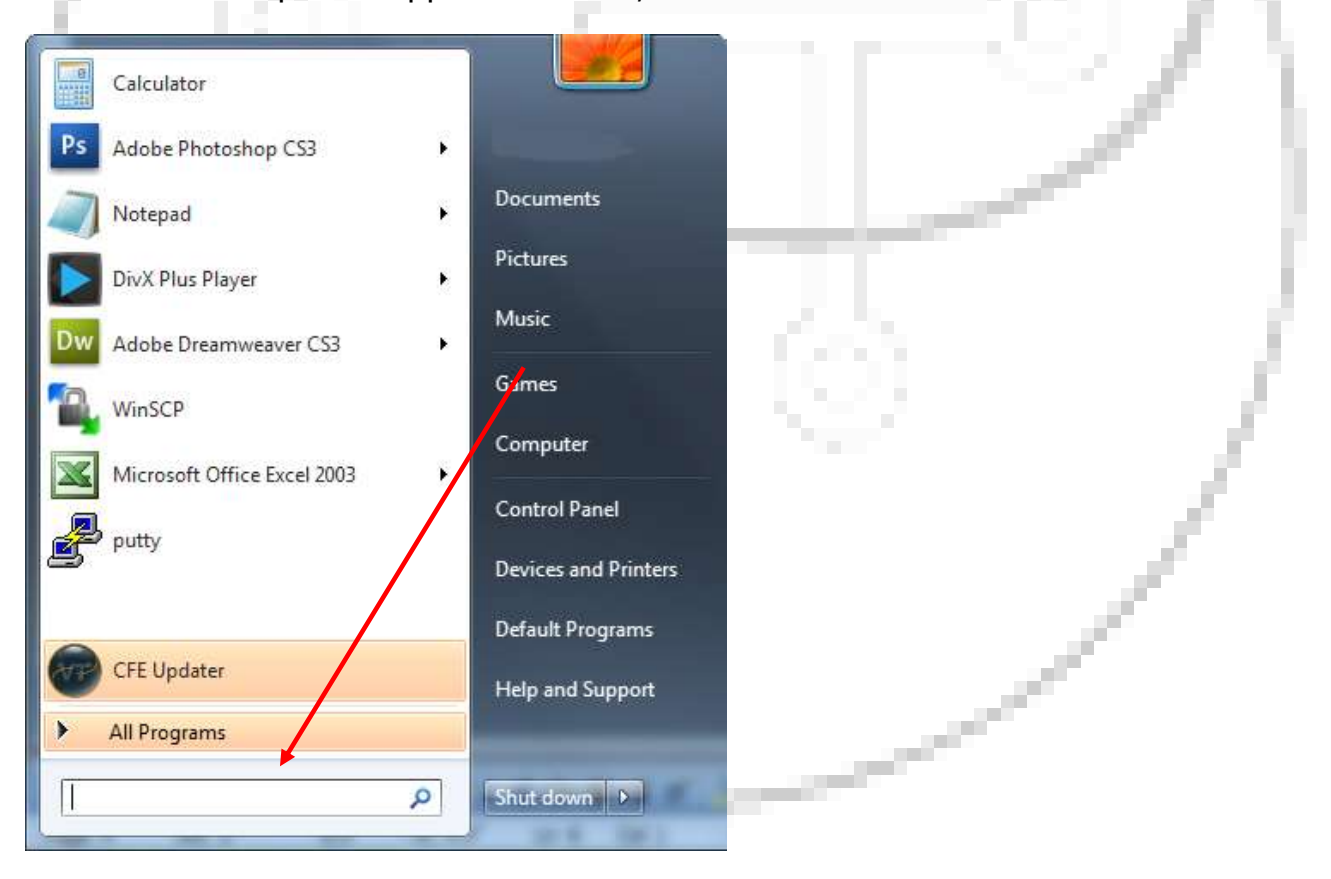

Or if you can not find it there, please find it here;

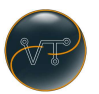

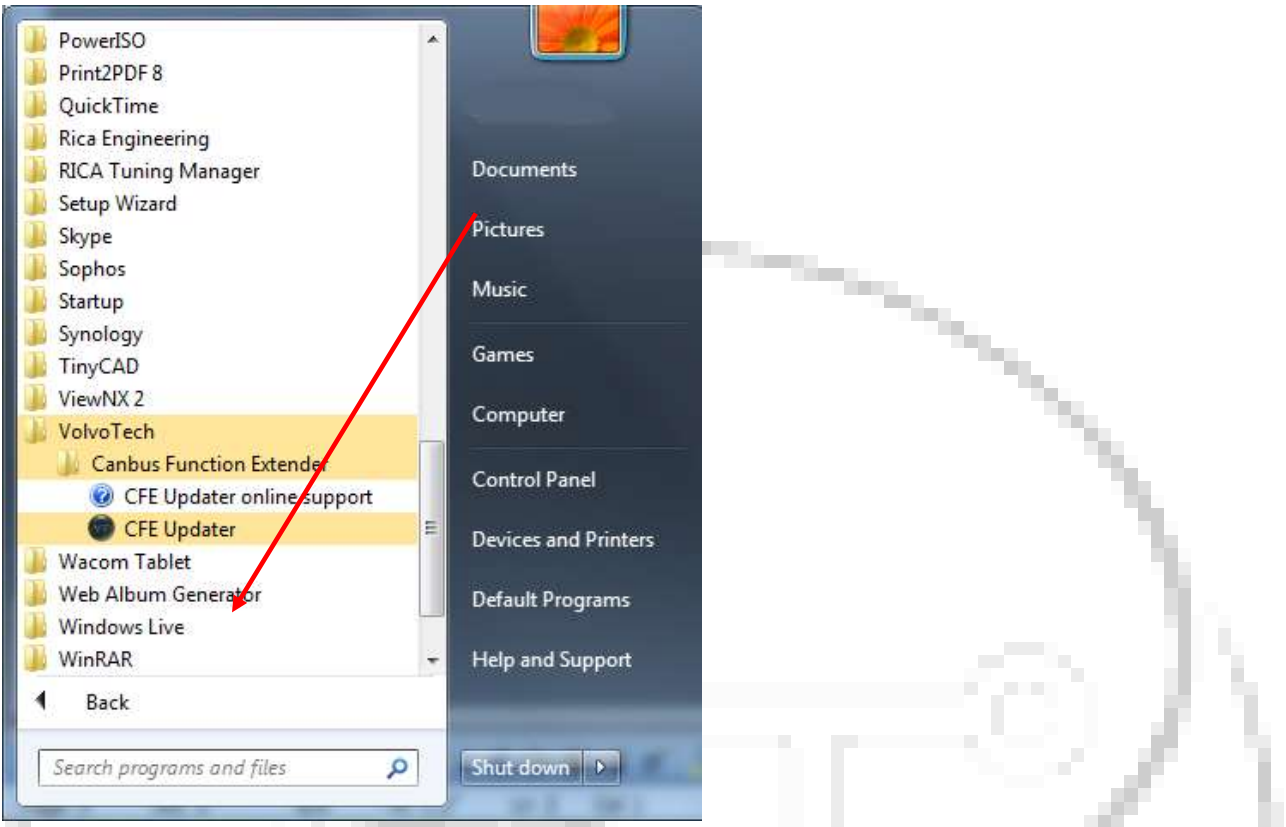

In Windows 8, you will find the application in the Metro user interface which will look like this;

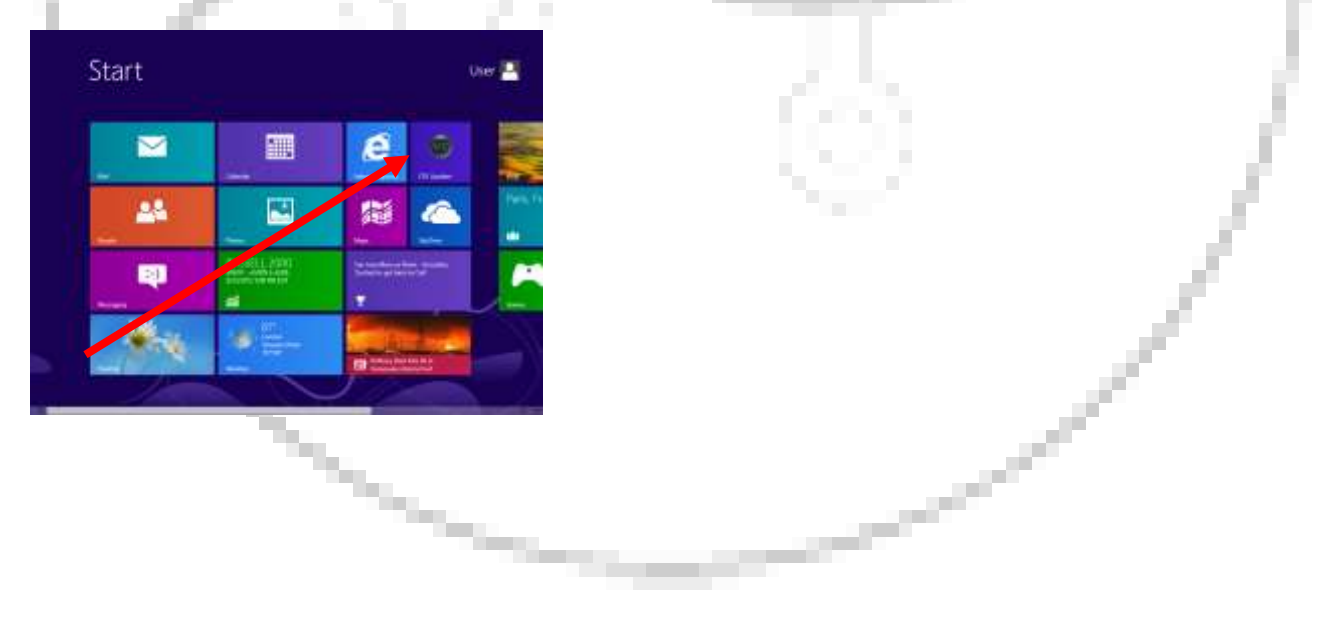

## **Step 2:**

Page 5 of 13 **CopyRight 2012,** VolvoTech.E**U** C: BE || CD 120824 || RD 140121 || V 1.1 || HC 1 || FC 1.0 manual-EN-user-CFE-Software-v1.1.doc

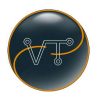

The application will check if there are any updates available.

(Assuming there is an active internet connection!)

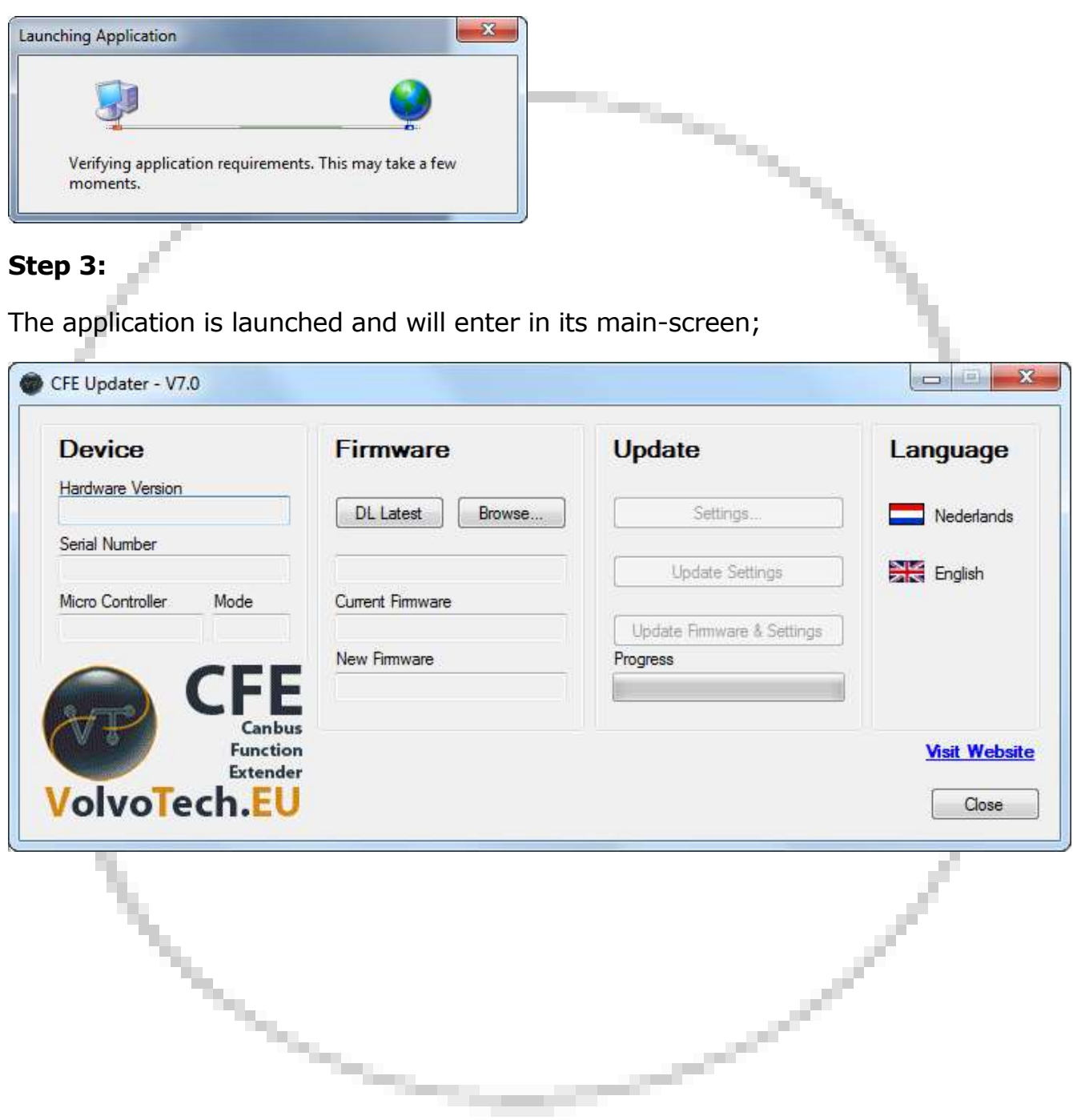

## **Please find here descriptions of the main parts, from left to right:**

#### **Device;**

Page 6 of 13 **CopyRight 2012,** VolvoTech.E**U** C: BE || CD 120824 || RD 140121 || V 1.1 || HC 1 || FC 1.0 manual-EN-user-CFE-Software-v1.1.doc

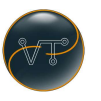

Information about the CFE hardware unit. In case you request for support, you will be asked for this information. (This information will only show if the CFE is successfully and powered by either your Volvo or the external power supply).

#### *Hardware Version*

Information about the version of the electronics in the CFE

#### *Serial Number*

Each CFE has its own, unique serial number.

#### *Micro Controller*

An ID referring to the type of microcontroller in the CFE.

#### *Mode*

The CFE can operate in two different modes.

Mode "BL" (Boot Loader) is used to read or write settings and/or firmware from or to the CFE.

Mode "AP" (Application) is the normal mode and indicates that the CFE is operational.

## **Firmware;**

Download (a newer version) and Browse (and use a stored version) of the CFE Firmware.

## *DL Latest*

Clicking this button will download the latest officially released version of the firmware from the VolvoTech.EU website.

A working internet connection is needed for this to function. An error message is displayed if the CFE website is not reachable somehow.

The downloaded firmware is saved to the folder

"*my documents\volvotech\Firmwares*".

The downloaded firmware is loaded into the updater and its release notes are displayed so you can see the changes to the previous version.

## *Browse...*

All firmware files (that are downloaded using the "DL Latest" button) are stored on your PC.

The "Browse..." button allows you to manually select a previous stored firmware file.

This might be practical in case you want to reload a previous version for any reason.

The firmware is loaded into the Updater en its release notes are displayed.

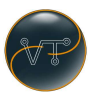

#### *Firmware location*

The location of the file (that is currently loaded in the Updater) is displayed here.

#### *Current Firmware*

This displays the version number of the firmware which is currently loaded in the CFE.

You receive the CFE without firmware. Until you load firmware in the Extender, the text "No Firmware Present" is displayed.

#### *New Firmware*

When you have loaded a (new) firmware into the Updater using the "DL Latest" or "Browse..." buttons, its version is displayed here.

## **Update**

Changing the settings and updating the CFE with those settings and new firmware (if downloaded earlier).

## *Settings...*

Clicking this button opens a new screen allowing you to change the settings to your CFE.

Functions explained further down in this document at "CFE SETTINGS".

The contents of this screen depends on the version of the firmware loaded. This is why YOU MUST ALWAYS LOAD A FIRMWARE (using "DL Latest" or using "Browse…" FOR THE SETTINGS-BUTTON TO BECOME ACTIVE.

## *Update Settings*

When "Current Firmware" and "New Firmware" share the same version number, this button becomes active allowing you to only update the settings (and leave the firmware unchanged).

## *Update Firmware & Settings*

Clicking this button transfers both the firmware and the settings to the CFE.

## *Progress*

Shows the activity during the actual CFE update.

## **Language**

Select the language of your choice by clicking the corresponding flag. At least English and Dutch and German are available.

# **MAKING THE SETTINGS**

Page 8 of 13 **CopyRight 2012,** VolvoTech.E**U** C: BE || CD 120824 || RD 140121 || V 1.1 || HC 1 || FC 1.0 manual-EN-user-CFE-Software-v1.1.doc

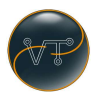

This is what it was all about when you decided to buy VolvoTech's Canbus Function Extender, CFE.

Hit download-latest button , and connect your CFE now.

The settings screens will all look like this;

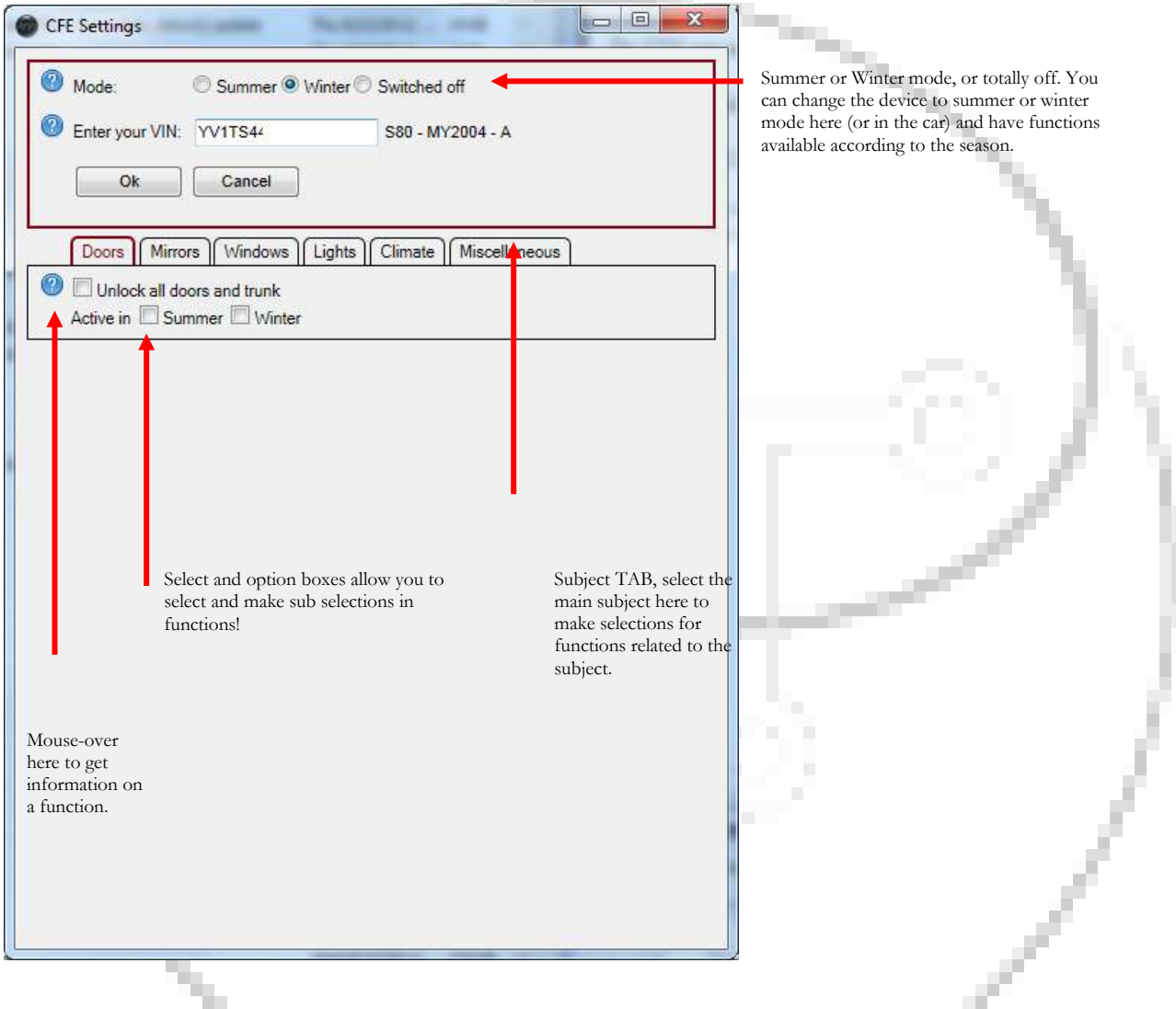

Enter the VIN (Vehicle Identification Number) in the textbox available for that.

Please confirm yourself that the Type and age of car you want to use the CFE in, is now mentioned next to the VIN text box.

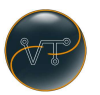

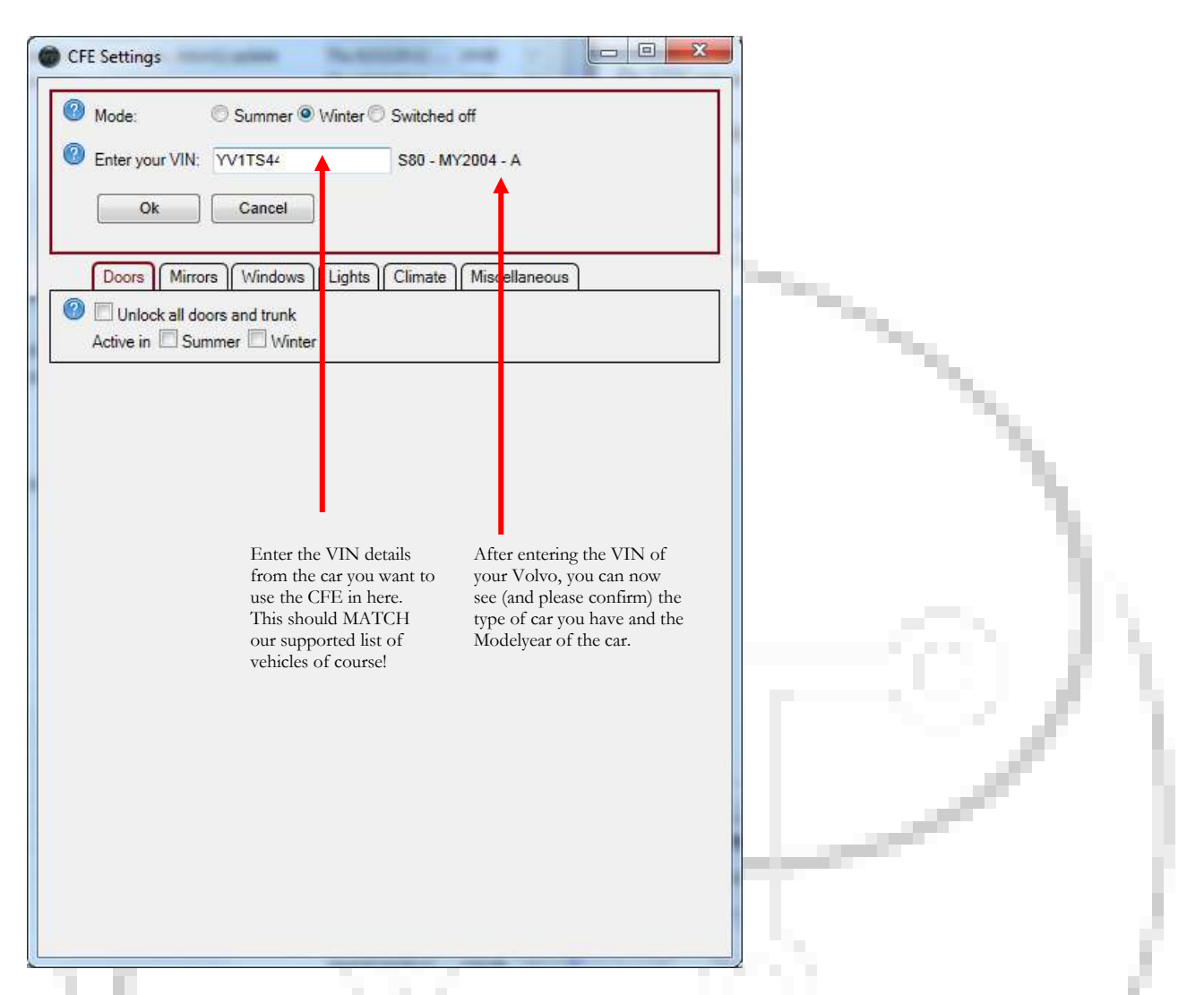

Once you are done making the settings you want to have in your CFE and use in your Volvo, please hit the OK button.

Now upload the firmware with the settings to the CFE by hitting the "Update settings" or "Update settings and firmware" in the main screen of the application.

We intentionally do NOT explain all functions here since they will vary and availability will be subject to type of Volvo and Model year. Function descriptions are available by hovering over the question mark near the function.

Also the CFE Firmware is continuously in development and new functions will be added from time to time.

Please use the email address on the business card or invoice / packing slip for communications. Preferably add a screen dump of the Updater with the CFE

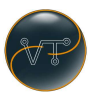

connected so we can see what unit you are using and which firmware version is loaded etc.

Additionally please give use details about your Volvo, Model, Model year and any specific or special options available in your Volvo.

# **FAQ:**

سيد المستور Q; Will the CFE be available for newer and different Volvo's?

A; The CFE is in continuous development. If and when there is a new version available, you can see on our website [\(http://www.volvotech.eu\)](http://www.volvotech.eu/). Supported Volvo's will always be mentioned on the product page.

Q; Will the CFE make any permanent changes to my Volvo?

A; NO. The function of the CFE will only be available when the CFE is connected to the car. If the CFE is removed, all functions added by the CFE will be gone as well. In NO case, the CFE makes changes to your Volvo, it just "interacts" with your Volvo.

Q; I miss functions in the Software or they look different in my Settings screen, or they behave different in my Volvo?

A; Depending on the age and type of your Volvo, there might be slight differences in behavior and or functions availability. In case you doubt, please contact us.

Q; My Volvo is behaving (unexpected) differently since the CFE is installed in the car.

A; Although we have tested everything quite extensively, please remove the unit (or disable it) from the car temporarily and see if the unexpected behavior continues. If it does, you can safely re-activate the CFE. In any case we invite you to contact us and discuss your possible question!

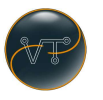

Q; Can I take the CFE to another Volvo and use it there?

A; Yes you can. For support reasons we asked you for the VIN of the car when you ordered with us. Please inform us with the new VIN in case you move it to another car. Remember that you will have to change the VIN and update the firmware of the unit!

Q; Can you add functions I request?

A; Maybe! Please send us your request at [cfe-function-request@volvotech.eu](mailto:cfe-function-request@volvotech.eu) as detailed as possible! We will acknowledge your email and tell you in the first response if we think the request could possibly be honored, but won't and can't give any release guarantees!

Q; My CFE won't be seen by my PC / the Updater and I do not hear the typical "USB connected audio" when I connected the CFE.

A; you might have a CFE from the  $1<sup>st</sup>$  hardware category. Those units still require a power feed trough the DB9 port. (With the supplied battery connector!) Units with the text "VolvoTech.EU CFE **R2**" in the serial are Revision 2 and do not require a battery hookup anymore.

Contact details: VolvoTech.EU support@volvotech.eu

 $\overline{\phantom{a}}$